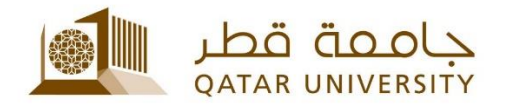

## **Wi-Fi Service** | User Guide

(February 2017)

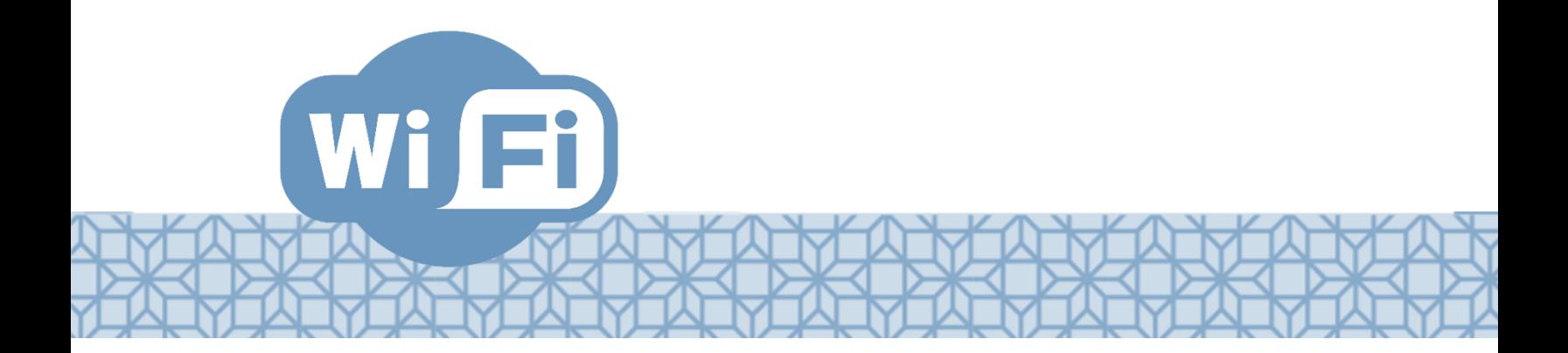

*Qatar University - Information Technology Services: Email: [Helpdesk@qu.edu.qa](mailto:Helpdesk@qu.edu.qa) , http:// its.qu.edu.qa, +974 44033456*

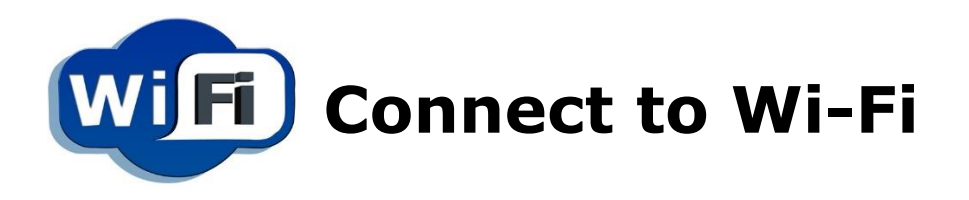

Qatar university present Wi-Fi Connection to Students and Staff, the service allows you to register 5 devices on our network.

## **To use the service, you need to register the device:**

- 1.On your device, search for the available network.
- 2.Connect to the QU User.
- 3.The registration page should come up; in case it doesn't, try to visit university website *www.qu.edu.qa*.
- 4.Login using your QU username and Password.
- 5.Click Accept and then Register.
- 6.Provide a device name (e.g. Samsung S6, iPhone 7 etc.) and press Continue.
- 7.The registration confirmation will show.

In case you already had registered 5 devices you will not be able to add more until you delete one of them.

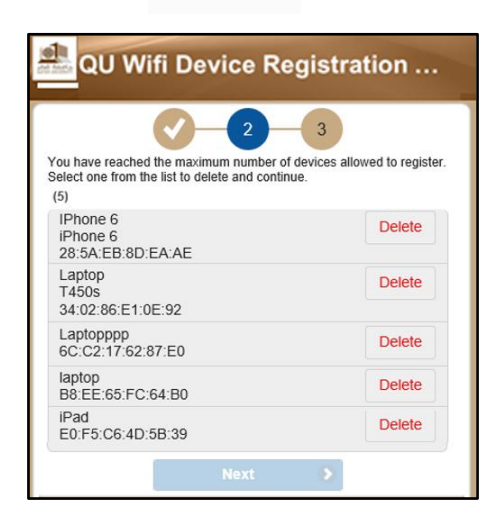

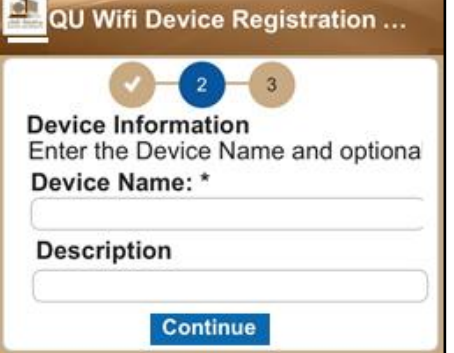